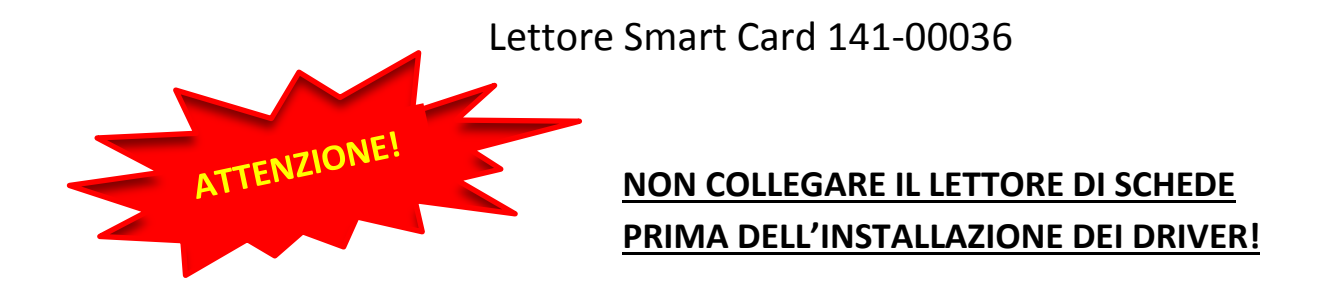

# **1. INSERIRE IL CD D'INSTALLAZIONE E SEGUIRE LA PROCEDURA GUIDATA**

In alternativa potrete scaricare i driver cliccando su questo link

## **CLICCA SUL LINK:**

## **[Driver 141-00036](http://www.adjpoint.com/datamanager/Commerciale/Driver-Garanzie-Utility/DRIVER%20141-00036/Driver%20smart%20card%20141-00036.rar)**

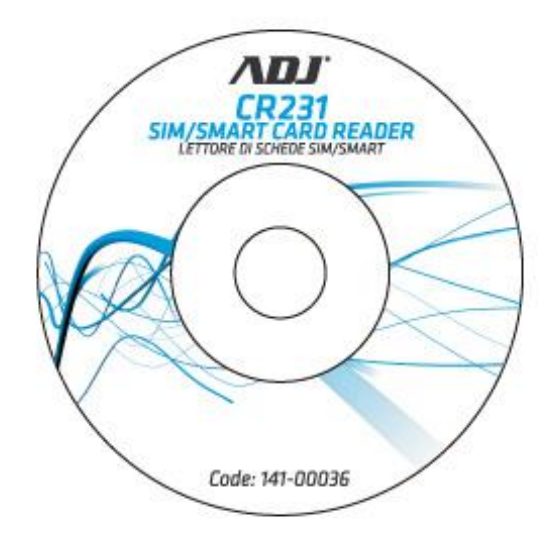

## **2. COLLEGARE IL LETTORE SMART CARD AL PC**

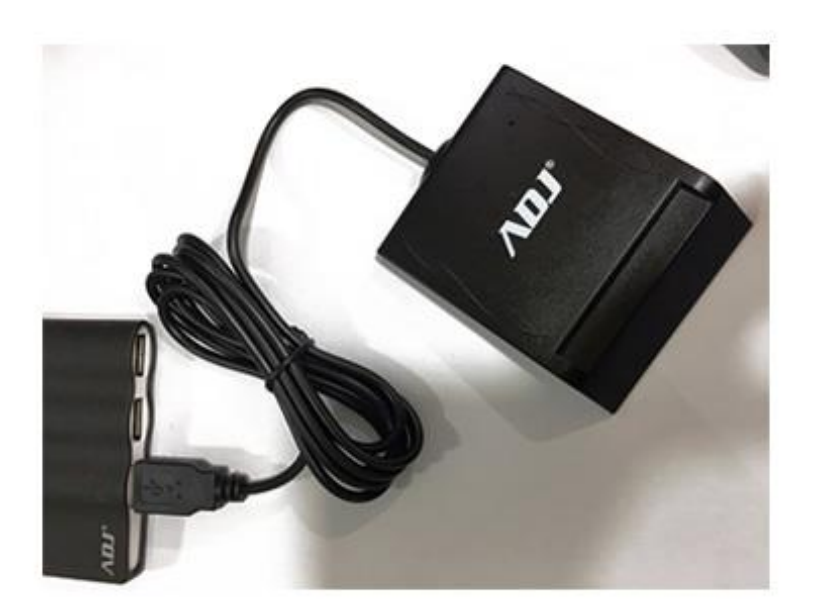

#### **3. INSTALLARE I DRIVER DELLA CARTA**

### **PROCEDURA TESSERA SANITARIA**

**LEGGERE IL CODICE RIPORTATO SULLA TESSERA SANITARIA E SCARICARE IL DRIVER DELLA CARTA DAL LINK RIPORTATO DI SEGUITO**

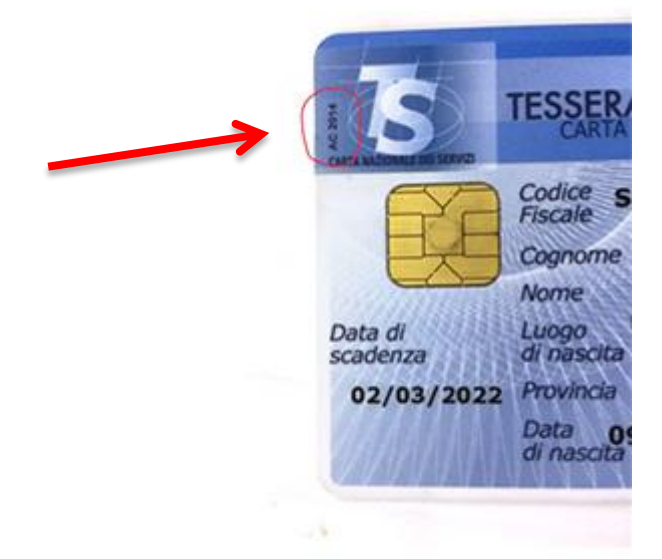

**CLICCA SUL LINK:**

**[Elenco driver TS-CNS](http://sistemats1.sanita.finanze.it/wps/content/portale_tessera_sanitaria/sts_sanita/home/il+cittadino+e+la+tessera/come+si+attiva+la+cns/elenco+driver+tscns)**

### **PROCEDURA CARTE CAMERA DI COMMERCIO**

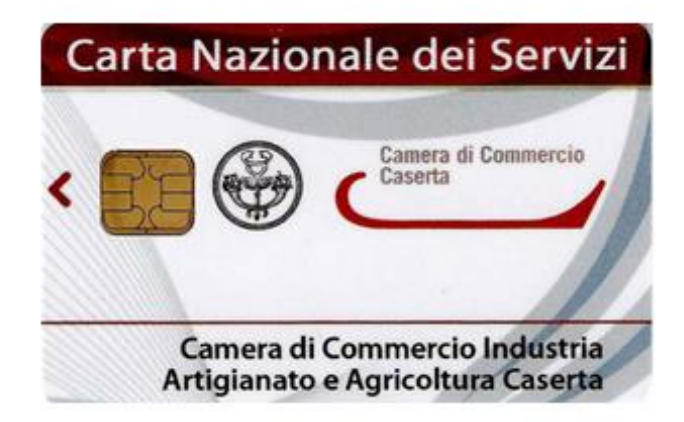

Andare sul sito del proprio provider (esempio Aruba.it) e scaricare il driver della propria carta.